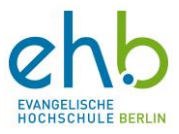

#### Kurz-Anleitung zur Nutzung des ProWise-Smartboard

#### Smartboards bitte nur in der Ausgangsposition hin und her schieben!

Dies ist eine kurze Schritt-für-Schritt-Anleitung zur Nutzung des ProWise Smartboards als eigenständigen PC oder für die Bildschirmübertragung von Ihrem eigenen Laptop.

Ausführlichere Informationen rund um das Smartboard finden Sie auf unserer Website.

1. Übersicht

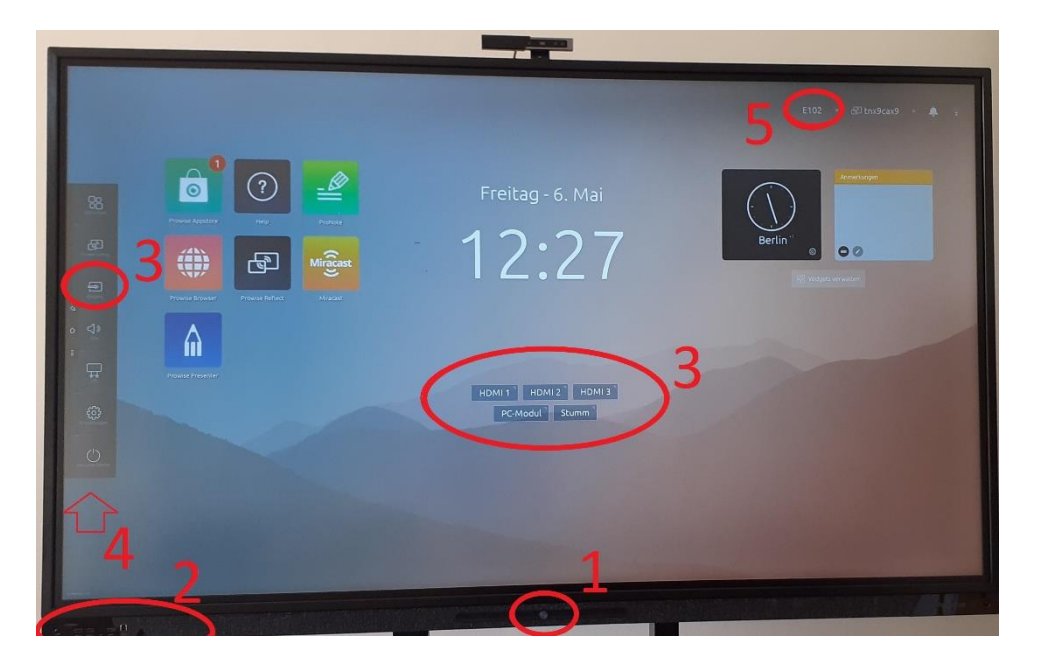

- 1 An/Aus Schalter um das Smartboard zu starten
- 2 Verschiedene Anschlüsse für Kabel
- 3 Einstellungsmöglichkeiten für die verschiedenen Anschlüsse sowie die Möglichkeit das **PC-Modul** zu öffnen
- 4 Menüleiste
- 5 Raumnummer/Smartboardnummer

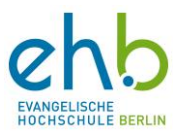

#### 2. Schalten Sie das Smartboard ein! (s. Punkt 1 der Übersicht)!

- 1. Die Navigation auf dem Smartboard erfolgt über den Touchscreen.
- 2. Die Höhe des Smartboards lässt sich mit dem Fuß über die +/- Tasten verstellen. **Die Ausgangsposition ist immer die unterste Höheneinstellung.**

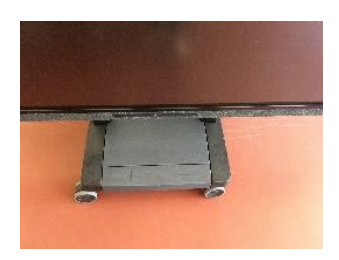

#### 3. Öffnen Sie das PC-Modul

Jedes ProWise-Smartboard verfügt über einen eigenen integrierten PC, welchen Sie für Teams und andere Programme nutzen können

- 1. Klicken Sie hierfür auf den **Button PC-Modul** (s. Punkt 3 der Übersicht)
- 2. Der PC startet nun. **Dieser Vorgang kann eine kurze Zeit dauern.**
- 3. Nach dem Hochfahren des PC's verbindet sich das Smartboard nach kurzer Zeit selbstständig mit dem EHB W - Lan. **Bitte unbedingt prüfen!**

Sie können das ProWise-Smartboard nun wie einen normalen Computer benutzen.

#### 3.1. Nutzung von MS Teams

- 1. Lesen Sie sich bitte VORHER die PDF "Teams vor Benutzung lesen" durch. Sie befindet sich direkt über der Teams App.
- 2. Klicken Sie bitte doppelt auf das Teams-App Symbol. Das Starten kann einige Sekunden dauern!
- 3. Melden Sie sich mit Ihren persönlichen EHB-Account-Daten an.

#### 4. Bildschirmübertragung

1. Tippen Sie auf den Button "Verbinden"

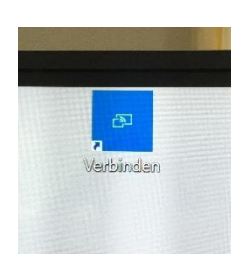

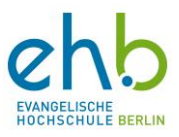

2. Warten Sie bis Ihnen das Smartboard folgenden Bildschirm anzeigt:

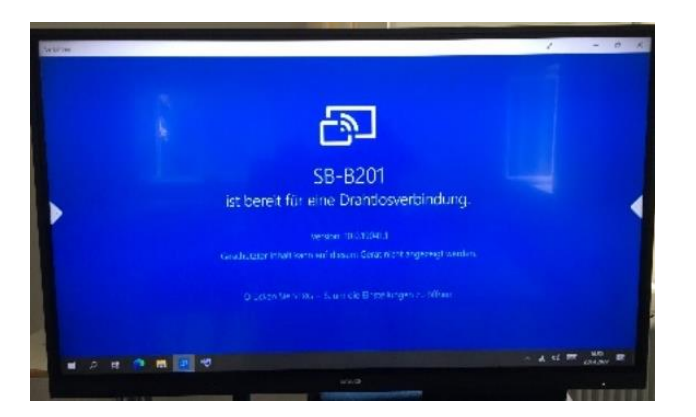

3. Drücken Sie nun auf Ihrem **Laptop** gleichzeitig die Windows-Taste+K.

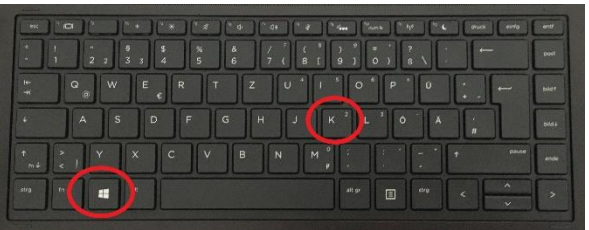

- 4. Das ProWise-Smartboard wird Ihnen nun unter dem angegebenen Gerätename (s. Punkt 6 der Übersicht) auf Ihrem **Laptop** angezeigt.
- 5. Tippen Sie auf den Gerätenamen des Smartboards. Ihr **Laptop** verbindet sich nun automatische mit dem Smartboard und Ihr Laptopbildschirm wird übertragen.
- 6. Aktivieren Sie nun auf dem Smartboard den Vollbildmodus:

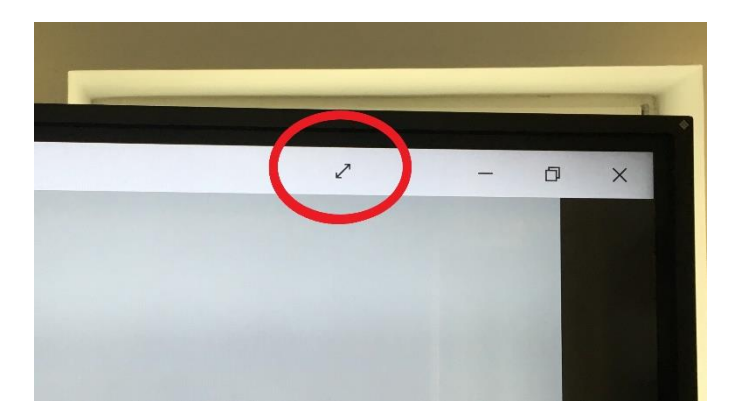

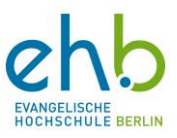

5. Beenden der Smartboard-Nutzung

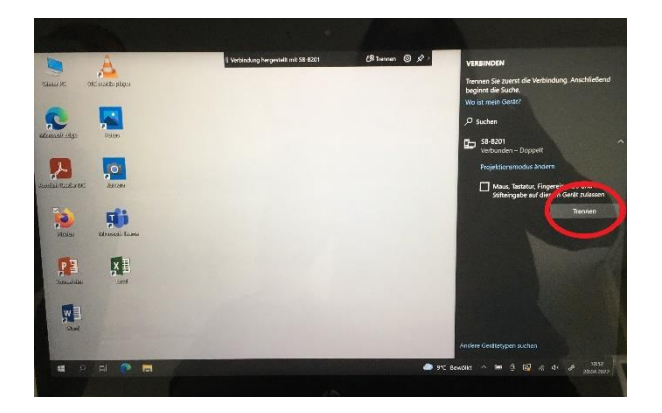

- 1. Klicken Sie "Trennen" auf dem Bildschirm Ihres Laptops.
- 2. Auf dem Smartboard klicken Sie auf den oberen Rand (schwarzer Bereich des Touchscreens), um den Vollbildmodus zu beenden.
- 3. Schließen Sie die drahtlose Verbindung
- 4. Fahren Sie das PC Modul wie bei einem normalen PC herunter
- 5. Klicken Sie auf den "Home Button". Das Menü wird Ihnen nun angezeigt.

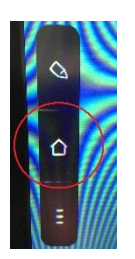

- 6. Wählen Sie "Herunterfahren".
- **7. Bringen Sie das Smartboard nun wieder in die Ausgangsstellung.**

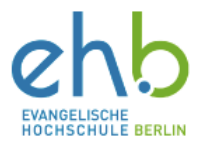

### Zusatz-Anleitung zum Verbinden von iPads, iPhones und Macs mit dem ProWise - Smartboard

Für die allgemeine Nutzung der Smartboards nutzen Sie bitte die Anleitung für die ProWise-Smartboards.

Ausführlichere Informationen rund um das Smartboard finden Sie auf unserer Website.

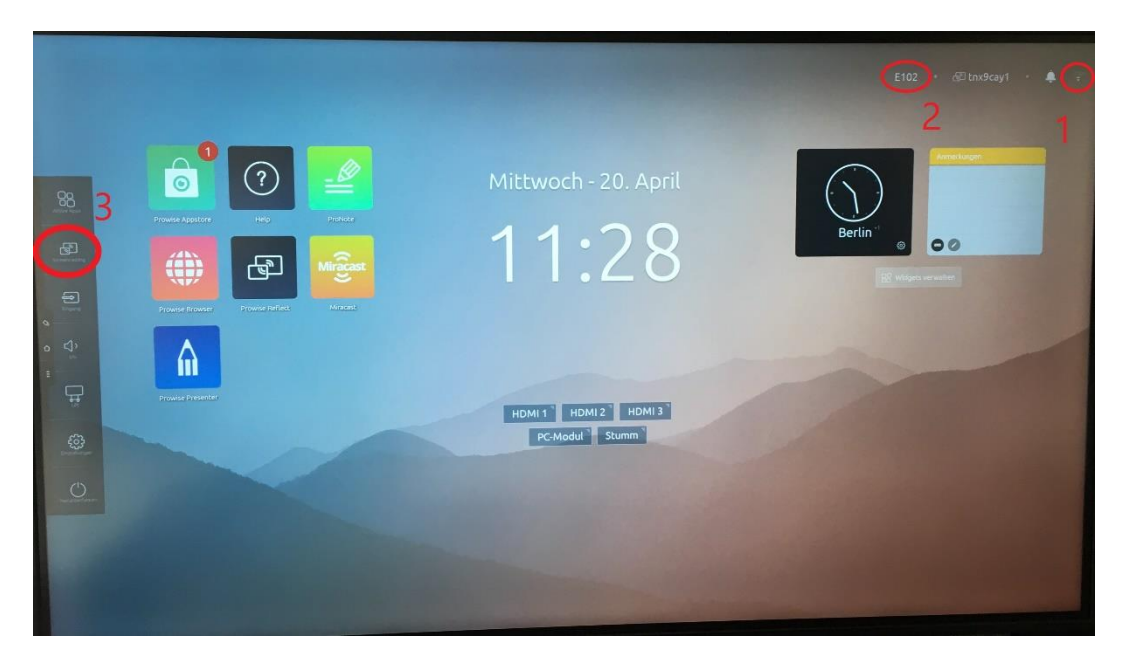

#### Übersicht

Bevor Sie das ProWise-Smartboard mit Ihrem Apple-Gerät verbinden, beachten Sie bitte die folgenden Punkte

- 1 Ist das Smartboard mit EHB W Lan verbunden?
- 2 Welche Raumnummer hat das Smartboard?

Öffnen Sie anschließend das unter 3 markierte "*Screencasting".*

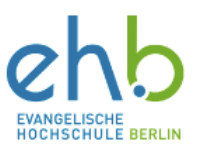

2. Verbindung mit einem Mac

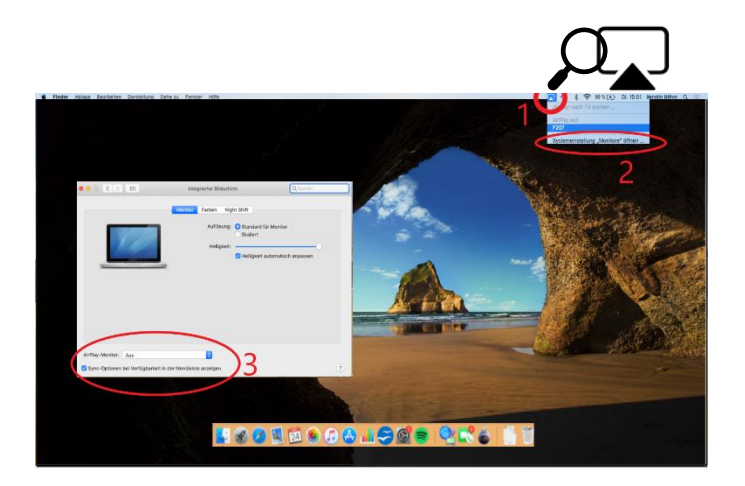

- **1 Suchen Sie auf Ihrem Desktop das AirPlay Symbol und klicken Sie auf die im aufgehenden Reiter erscheinende Raumnummer, Ihr Gerät sollte sich nun mit dem Smartboard verbinden.**
- 2 **Sollte dies nicht funktionieren**, klicken Sie auf mit *2* markierte "*Systemeinstellung Monitor öffnen"* oder gehen Sie über Systemeinstellungen -> Monitore und aktivieren das Häkchen bei "Sync-Optionen bei Verfügbarkeit in der Menüleiste anzeigen" (s. Punkt 3 der Übersicht). Versuchen Sie sich anschließend nochmals zu verbinden.

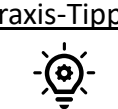

Praxis-Tipp: Falls Ihnen das AirPlay Symbol weiterhin nicht angezeigt wird, gehen Sie in Ihre AirDrop-Einstellungen und suchen Sie dort nach anderen Geräten. Anschließend sollte das AirPlay Symbol an der markierten Stelle erscheinen.

- Verbindung mit iPads und iPhones
- 1. Öffnen Sie das Kontrollzentrum Ihres Apple-Gerätes (z. B. Streichen Sie vom unteren Bildschirmrand auf Ihrem Gerät nach oben oder von der rechten oberen Ecke des Bildschirmes nach unten).
- 2. Öffnen Sie anschließend die unten markierte Bildschirmsynchronisierung und wählen Sie das Smartboard mit der entsprechenden Raumnummer aus.

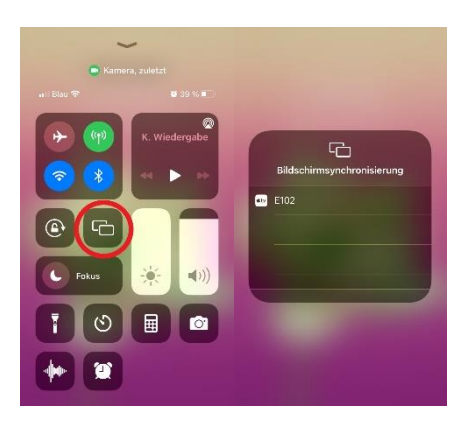

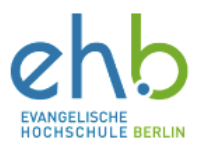

- 3. Ihr Gerät sollte sich nun mit dem Smartboard verbinden. Falls anschließend ein Code erfragt wird, steht dieser auf dem Bildschirm des Smartboards.
- Beenden Sie die ProWise Smartboard-Nutzung entsprechend der allgemeinen Anleitung zur Nutzung der ProWise-Smartboards.